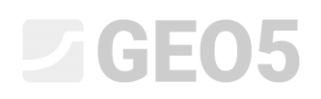

### Proračun potpornog zida bez sidrenja

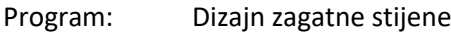

Datoteka: Demo\_manual\_04.gp1

Ovaj inženjerski priručnik opisuje proračun potpornog zida bez sidrenja za stalno i slučajno opterećenje (poplave).

#### Zadatak

Proračunajte potporni zid bez sidrenja koji se sastoji od pilota *VL 601* koristeći EN 1997-1 (EC 7-1, DA3) standard unutar nehomogenih geoloških slojeva. Materijal pilota je čelik *S 240 GP*. Dubina iskopa je 2,75 m. Podzemna voda se nalazi na dubini od 1,0 m. Također proračunajte konstrukciju u slučaju poplave, kada je razina vode 1,0 m iznad vrha zida (potrebno je postaviti mobilne barijere protiv poplave).

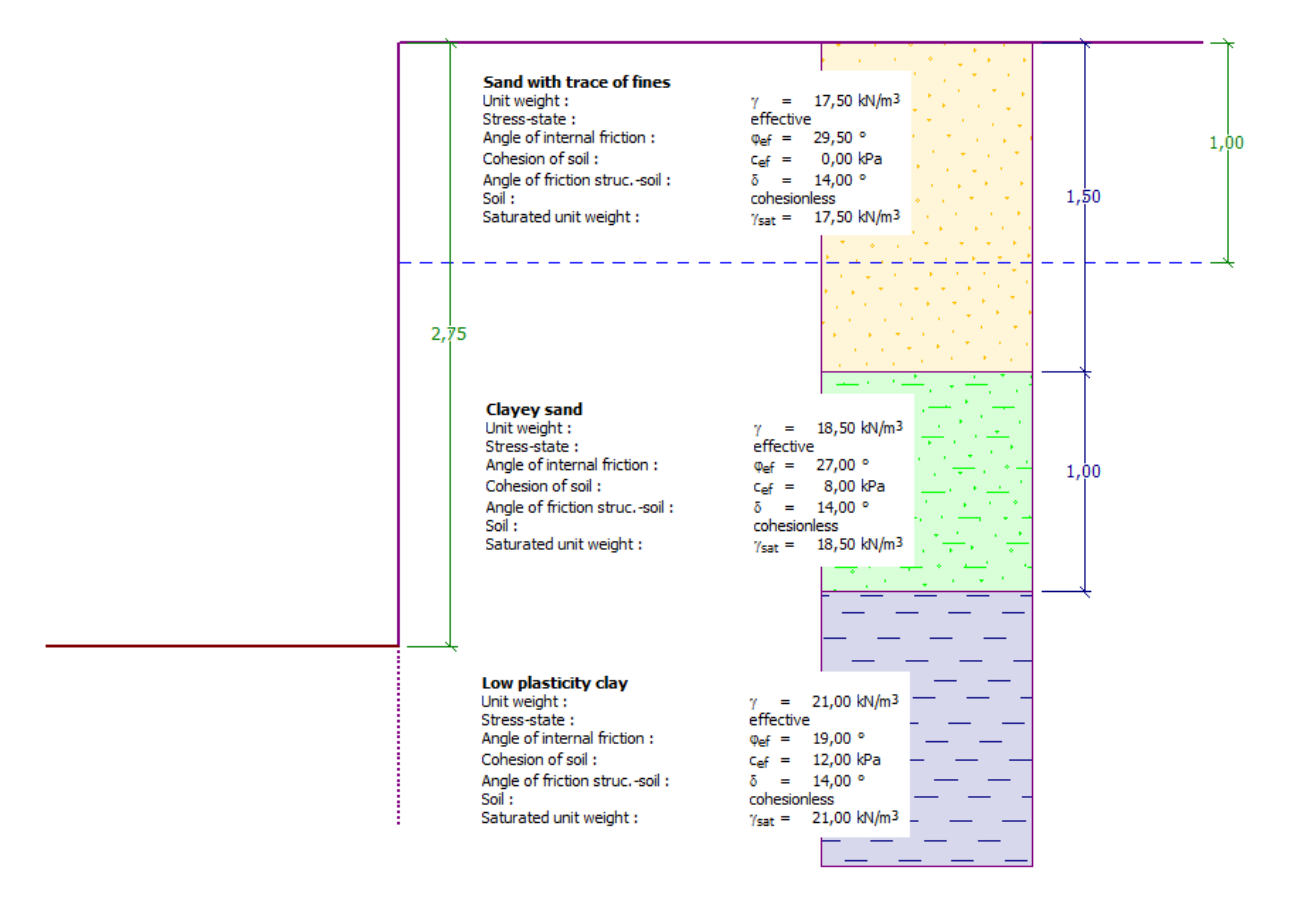

*Shema zida bez sidrenja sastavljenog od pilota – zadatak*

## **DIGE05**

#### Rješenje:

Kako bismo riješili ovaj problem, koristit ćemo GEO5 program "Dizajn zagatne stijene ". U ovom priručniku, objasnit ćemo svaki korak u rješavanju ovog problema:

- − 1. faza konstrukcije: stalna proračunska situacija
- − 2. faza konstrukcije: slučajna proračunska situacija
- − Dimenzioniranje poprečnog presjeka
- − Provjera stabilnosti
- − Rezultati proračuna i zaključak

#### Faza konstrukcije 1

U kartici "Settings" kliknite na "Select settings" i zatim izaberite Br. 5 – "Standard – EN 1997 – DA3".

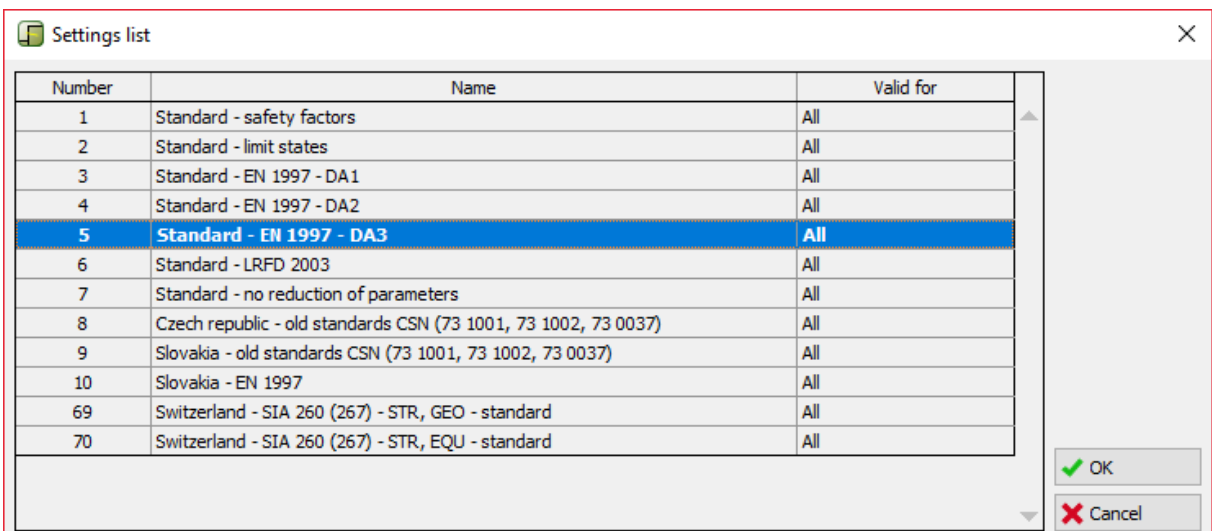

*"Settings list" dijaloški prozor*

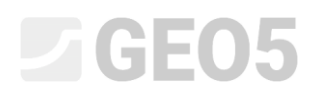

Najprije idite na karticu "Profile" i dodajte dvije nove granice koristeći tipku "Add". Jedna će biti na dubini 1,5 m, a druga na dubini 2,5 m.

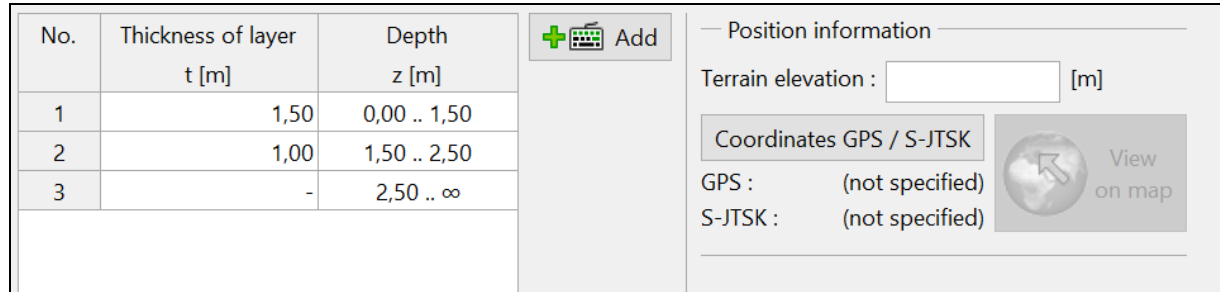

*Kartica "Profile" – Dodavanje nove granice*

Zatim idemo na karticu "Soils" i dodajemo nova tla klikom na tipku "Add", unosimo parametre tla prema sljedećoj tablici ili slikama i dodajemo ih našem profilu. Podrazumijevamo efektivno stanje naprezanja, tlak u stanju mirovanja se proračunava za nekohezivna tla, a proračun uzogna je postavljen na standard za svako tlo. Nećemo uzimati uz obzir promjenu jedinične težine uslijed saturacije.

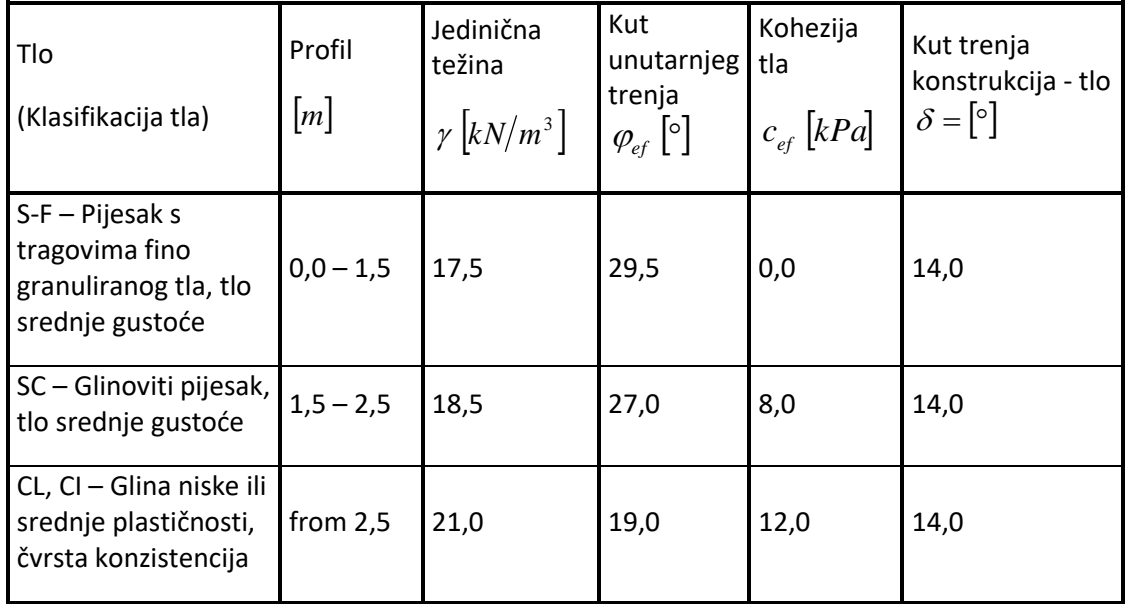

*Tablica – parametri tla*

## **ZGEO5**

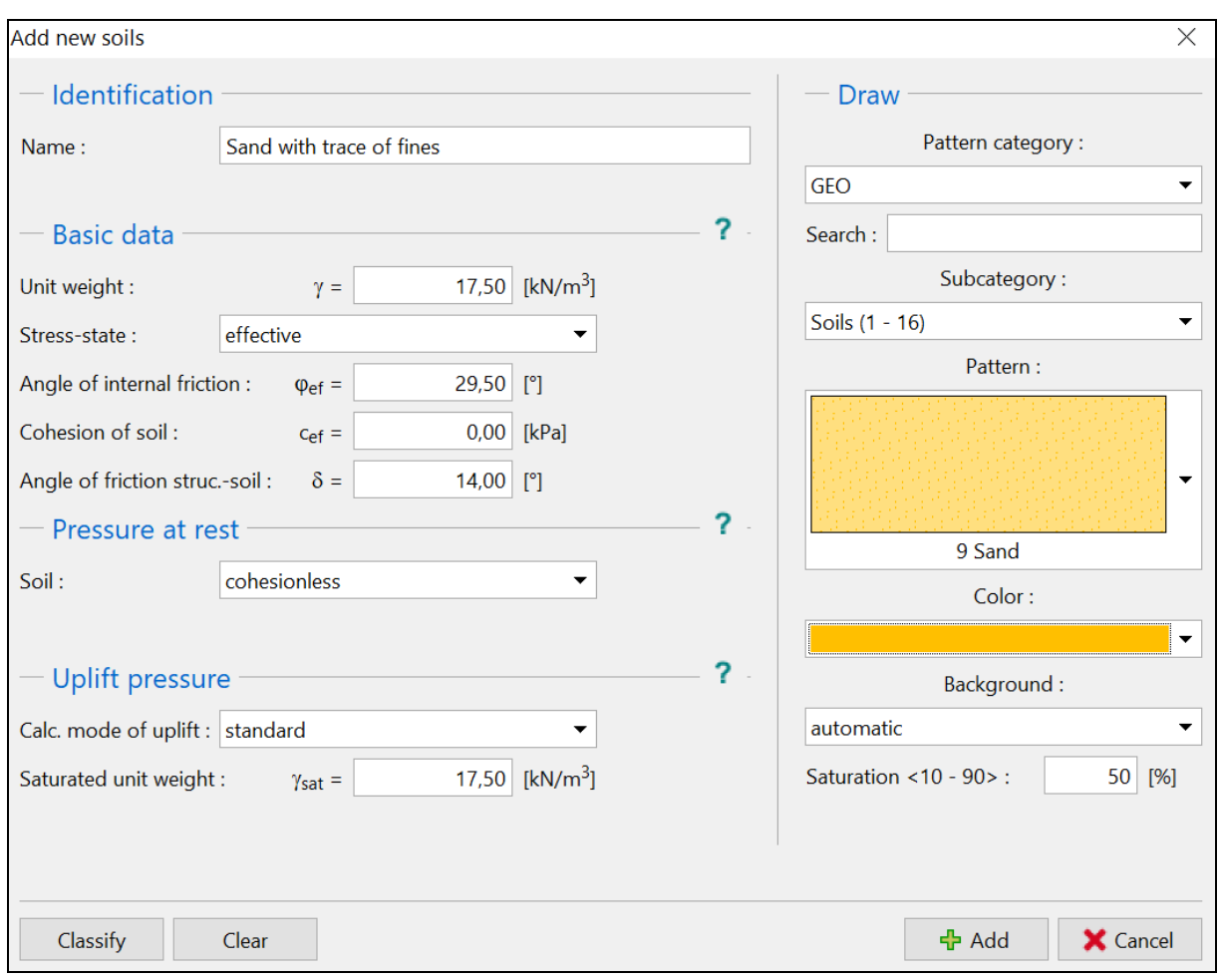

*"Add new soils" dijaloški prozor – Pijesak s tragovima fino granuliranog tla*

# **ZGEO5**

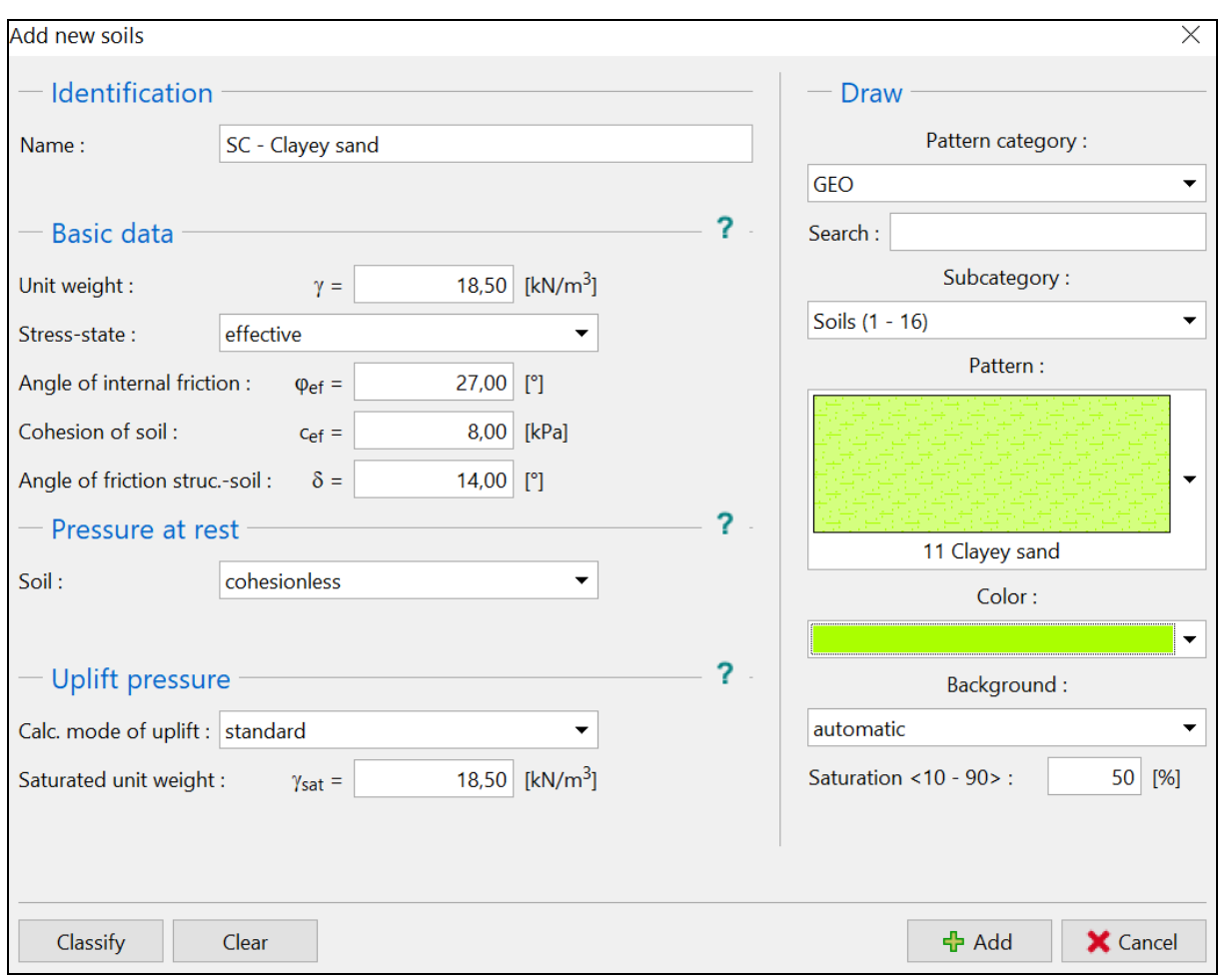

*"Add new soils" dijaloški prozor – Glinoviti pijesak*

## **ZGEO5**

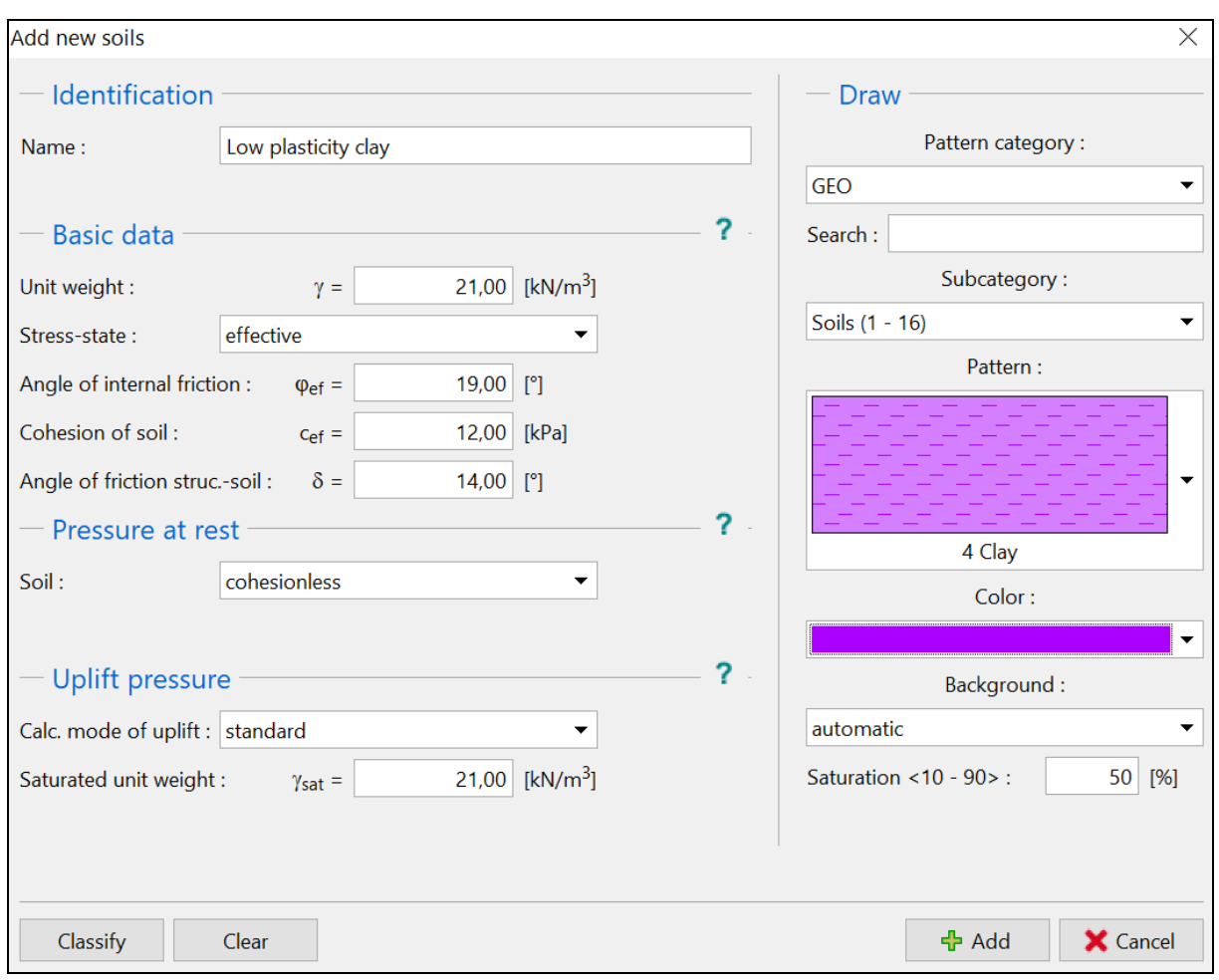

*"Add new soils" Dijaloški prozor – Glina niske plastičnosti*

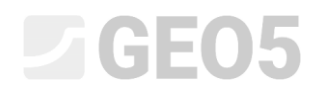

Zatim, u kartici "Assign", dodjeljujemo tla slojevima kao što je prikazano na slici

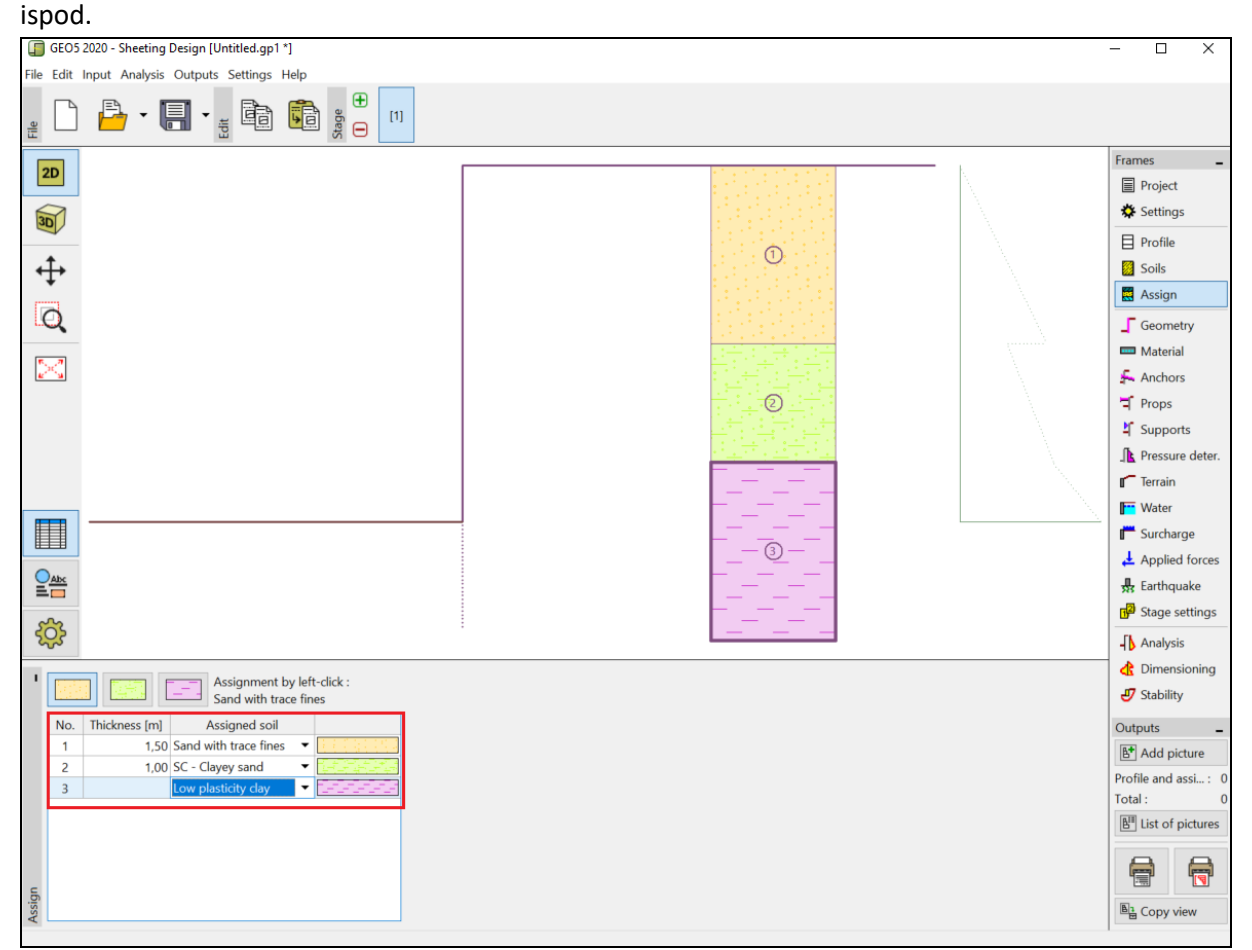

*Kartica "Assign" – dodjela tla*

U kartici "Geometry", odabrat ćemo oblik dna iskopa i unijeti njegovu dubinu (2.75 m). Zatim kliknemo na *"*edit*"* kako bismo odabrali vrstu poprečnog presjeka. Za naš primjer, koristit ćemo pilote VL 601.

# LTGE05

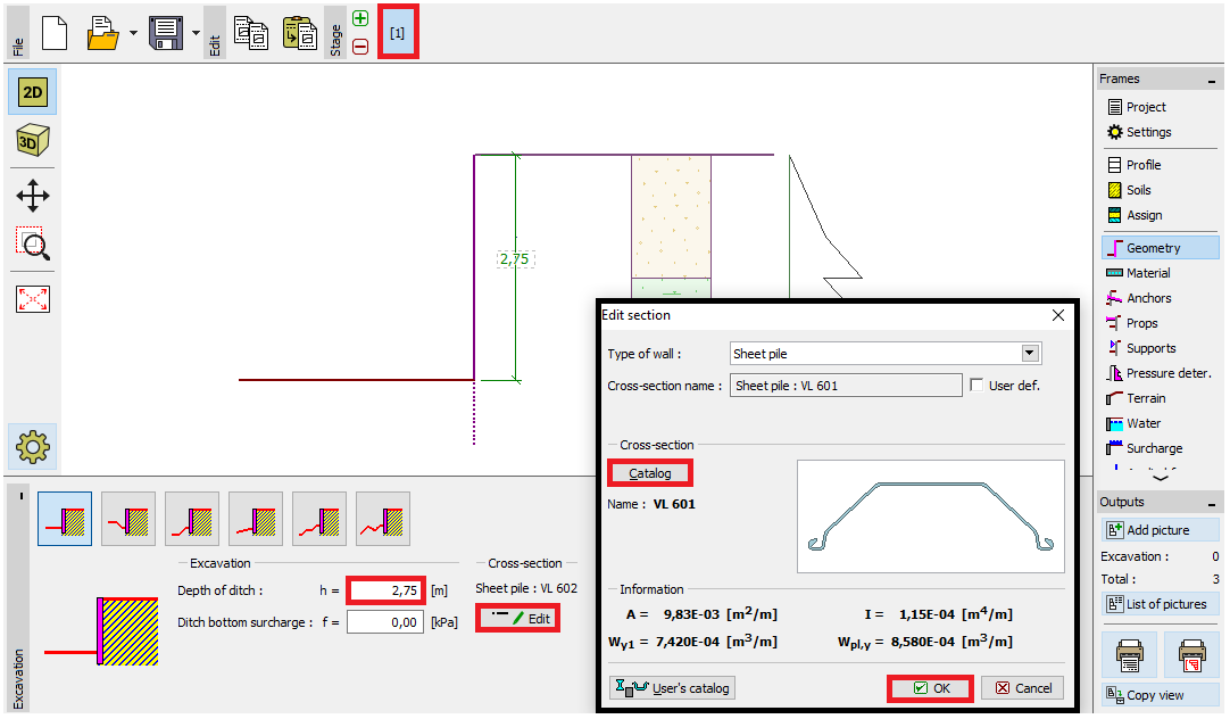

*Kartica "Geometry"*

U kartici "Material" definiramo potrebnu vrstu čelika na S 240 GP (čelični pilot).

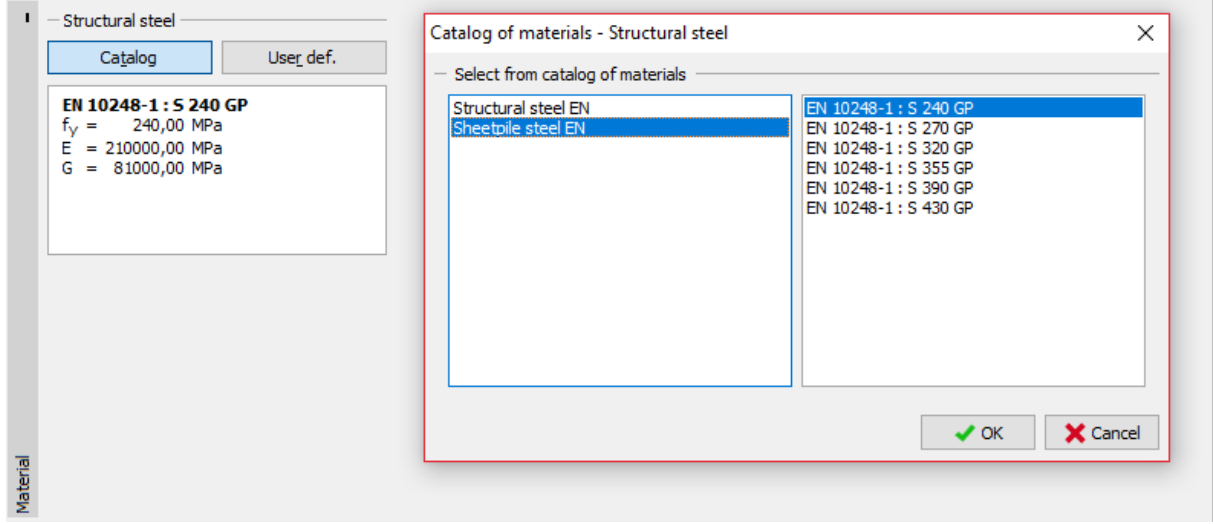

*Kartica "Material"*

U ovom slučaju, ne koristimo kartice "Anchors", "Props", "Supports", "Surcharge" ili "Applied forces". Kartica "Earthquake" također nije bitna za ovaj proračun, jer konstrukcija nije locirana na seizmički aktivnom području. U kartici "Terrain", ostavljamo opciju horizontalno.

### LTGE05

Zatim idemo na karticu "Pressure determination". U ovoj kartici uključujemo opciju "Consider the minimum dimensioning pressure".

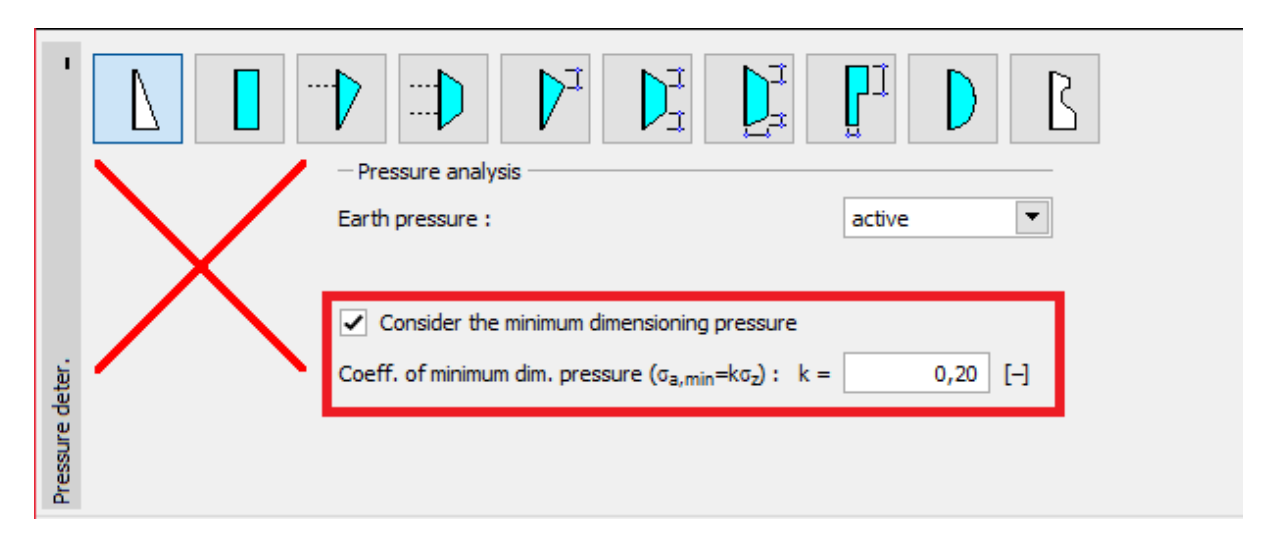

*Kartica "Pressure determination"*

*Napomena: Za kohezivna tla prema nekim standardima preporučljivo je koristiti minimalni tlak za dimenzioniranje koji djeluje na potporni zid. Standardna vrijednost koeficijenta minimalnog tlaka je Ka = 0.2. To znači da je minimalni tlak na konstrukciju barem 20% od vrijednosti geostatičkog naprezanja – nikad manje.*

*Napomena: U slučaju usidrenih potpornih zidova, preporuča se koristiti redistribuciju aktivnog tlaka zbog usidrenja. Ako želimo smanjiti deformaciju pilota, također je moguće povećati tlak koji djeluje na konstrukciju (povećani aktivni, u stanju mirovanja) u istoj kartici. Obje mogućnosti su opisane u sklopu Pomoći programa (F1) ili u sljedećem inženjerskom priručniku Br. 5 – [Proračun](http://www.finesoftware.eu/download/engineering-manuals/20/en/manual_05_en_sheeting-design/)  [usidrenog potpornog zida.](http://www.finesoftware.eu/download/engineering-manuals/20/en/manual_05_en_sheeting-design/)*

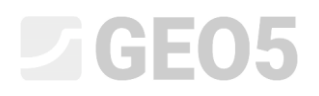

U kartici "Water" unosimo TPV vrijednost kao 1,0 m.

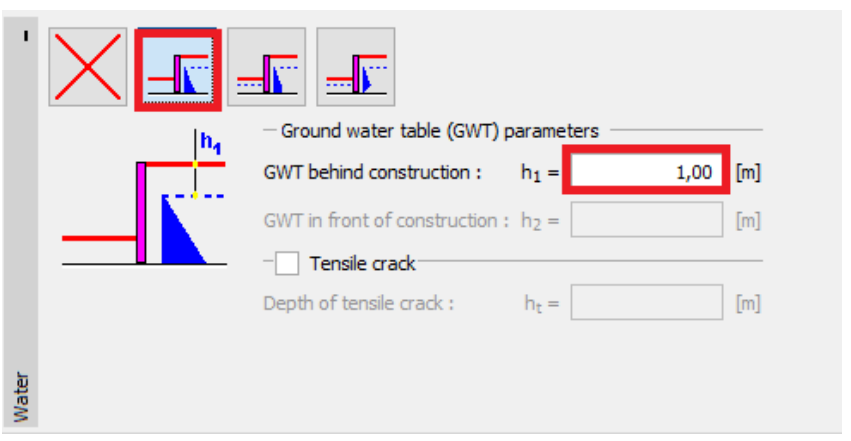

*Kartica "Water" – 1. faza konstrukcije*

Zatim u kartici "Stage settings", odabiremo stalnu proračunsku situaciju.

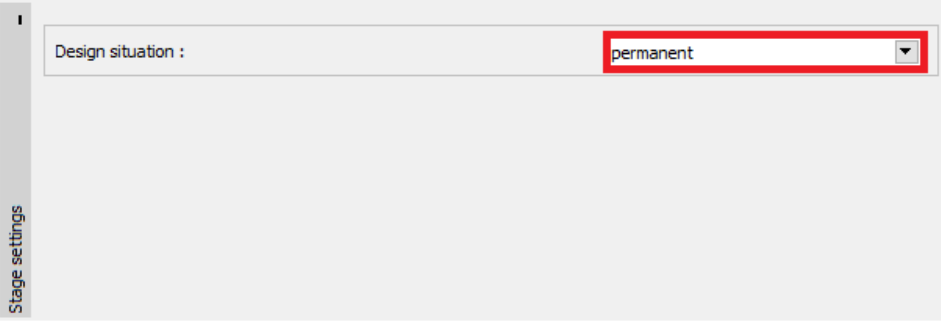

*Kartica "Stage settings (1)"*

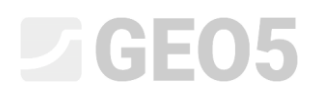

Sad ćemo otvoriti karticu "Analysis". U ovoj kartici program automatski proračunava unutarnje sile i potrebnu dubinu konstrukcije u tlu.

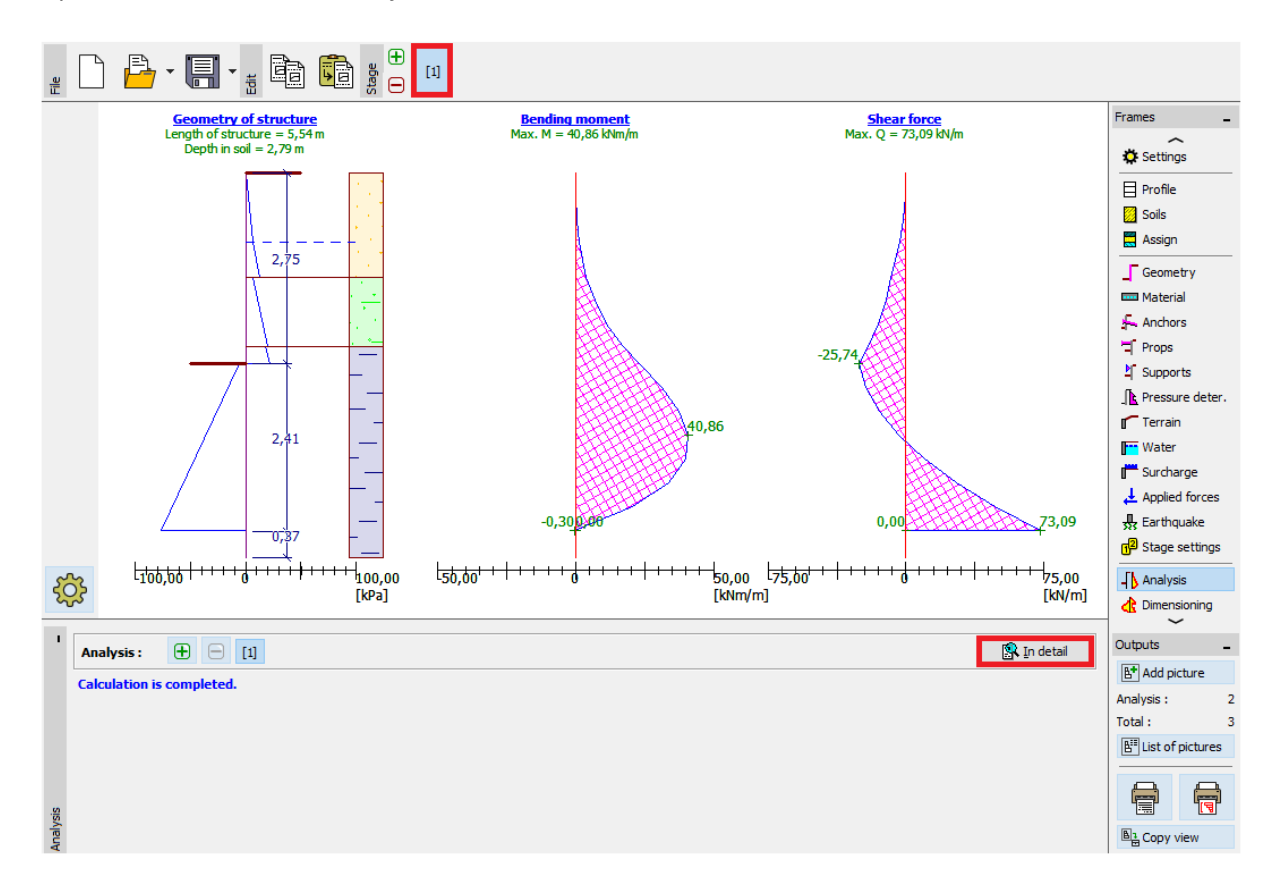

*Kartica "Analysis"*

Svi rezultati mogu biti prikazani pomoću tipke "In detail".

| Verification                                                                                                    |                                                       |  |  |
|----------------------------------------------------------------------------------------------------|-------------------------------------------------------|--|--|
| Max. value of shear force<br>Max. value of moment<br>Required depth of structure in soil $= 2,79$ m<br>Overall length of structure | = 73,09 kN/m<br>$= 40,86$ kNm/m<br>$= 5,54 \text{ m}$ |  |  |
|                                                                                                    |                                                       |  |  |

*Kartica "Analysis" – faza konstrukcije 1 – "In detail" dijaloški prozor*

U sljedećoj fazi pokazat ćemo kako proračunati minimalnu dubinu u tlu i unutarnje sile na primjeru slučajne proračunske situacije – poplave.

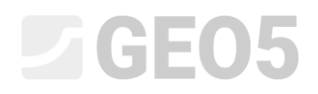

#### Osnovni unos – Faza konstrukcije 2

Sada ćemo dodati novu fazu konstrukcije u alatnoj traci "Construction stage" u gornjem lijevom kutu sučelja.

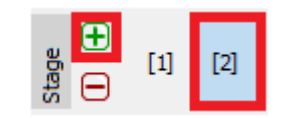

*Alatna traka "Construction stage"*

U kartici "Water" ćemo promijeniti TPV iza konstrukcije na -1,0 m. Nećemo uzeti u obzir vodu s prednje strane konstrukcije.

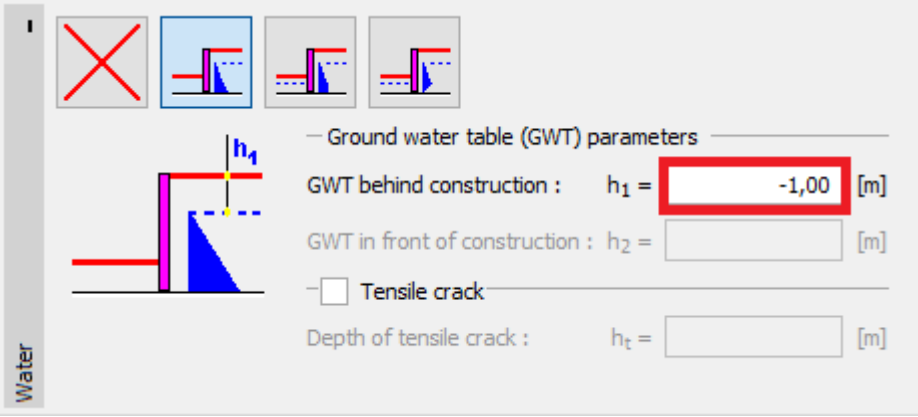

*Kartica "Water"*

Zatim u kartici "Stage settings", odabrat ćemo proračunsku situaciju "Accidental".

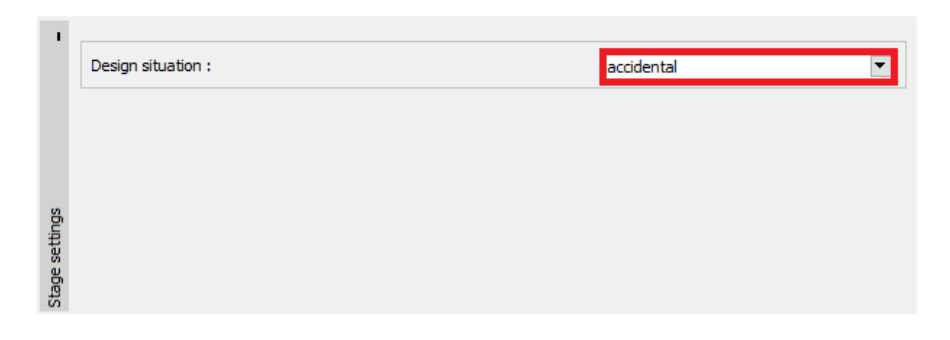

*Kartica "Stage settings (2)"*

Sve ostale vrijednosti su site kao i u prvoj fazi konstrukcije, pa nećemo morati ništa više mijenjati. Zato možemo odmah ići na karticu "Analysis" gdje možemo vidjeti detaljne rezultate.

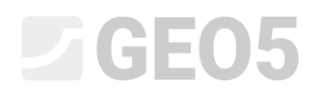

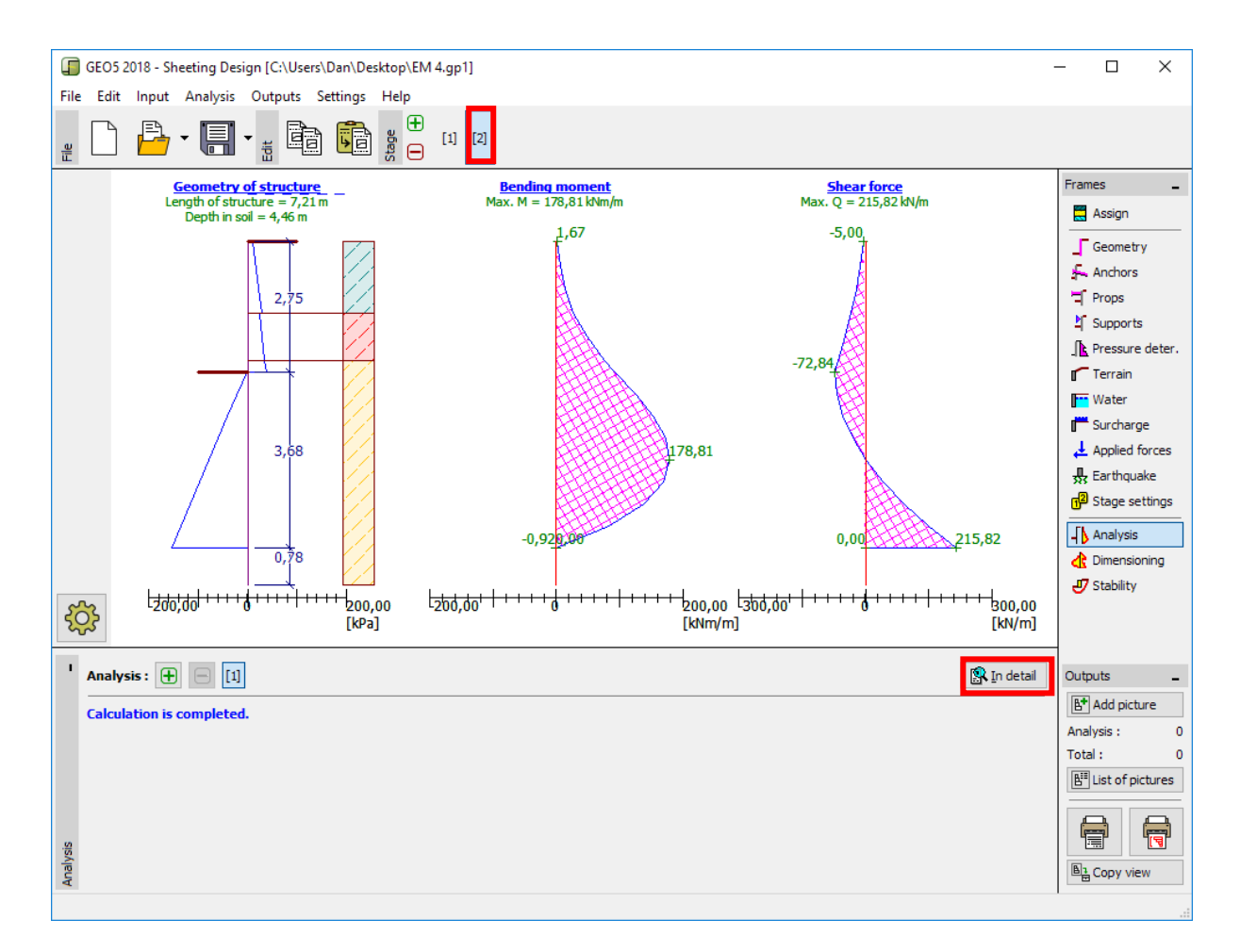

*Kartica "Analysis"*

| Verification                                                                                                    |                                                |                  |  |
|----------------------------------------------------------------------------------------------------|------------------------------------------------|------------------|--|
| Max, value of shear force<br>Max. value of moment<br>Required depth of structure in soil $=$<br>Overall length of structure | $= 215,82$ kN/m<br>4,46 m<br>7,21 m<br>$=$ $-$ | $= 178,81$ kNm/m |  |
|                                                                                                    |                                                |                  |  |

*Kartica "Analysis" – faza konstrukcije 1 – "In detail" dijaloški prozor*

Sad je potrebno provjeriti poprečni presjek pilota na sacijanje + tlak i posmik.

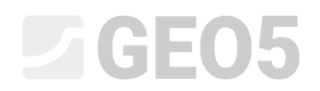

#### Provjera poprečnog presjeka

Idemo na karticu "Dimensioning".

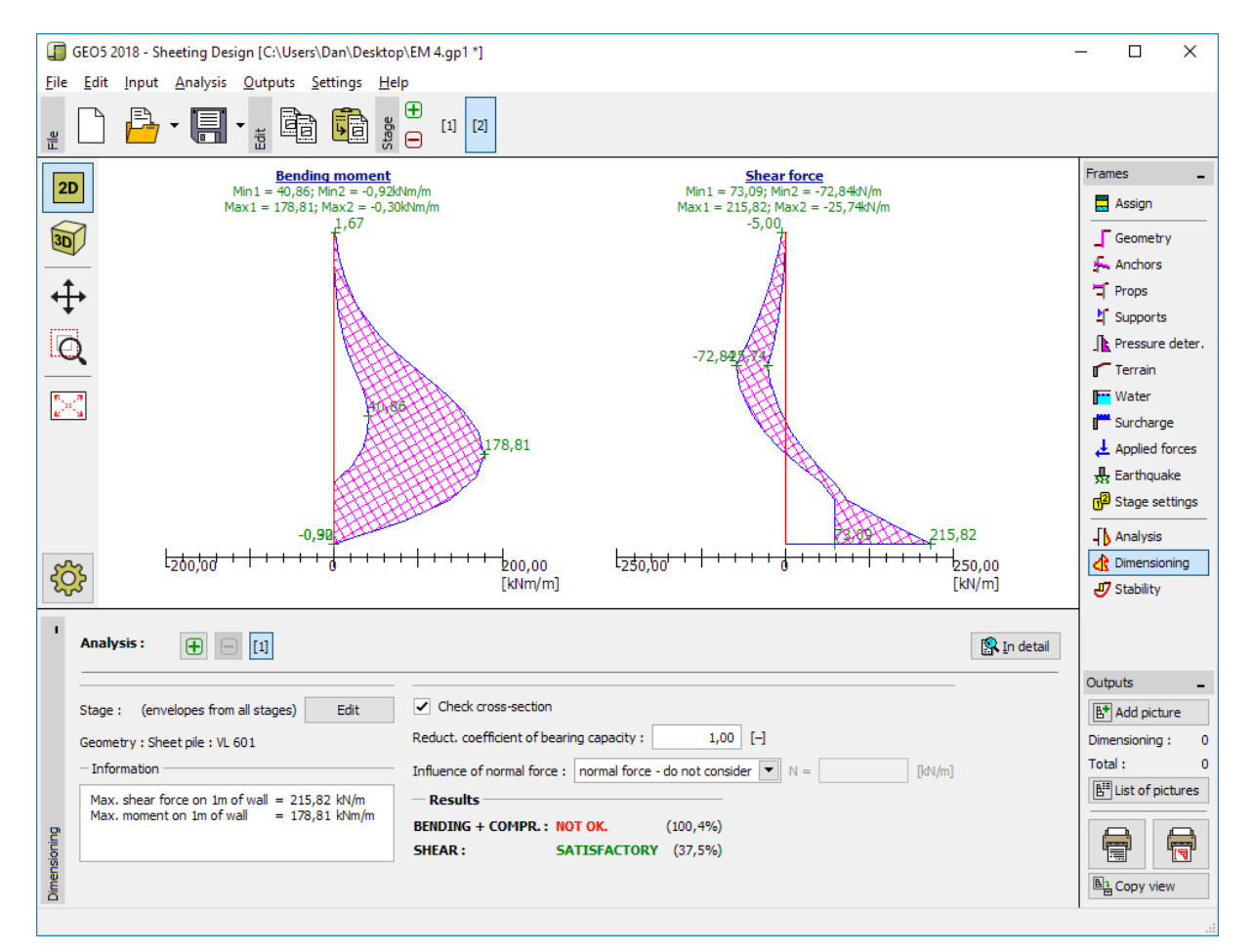

*Kartica "Dimensioning"*

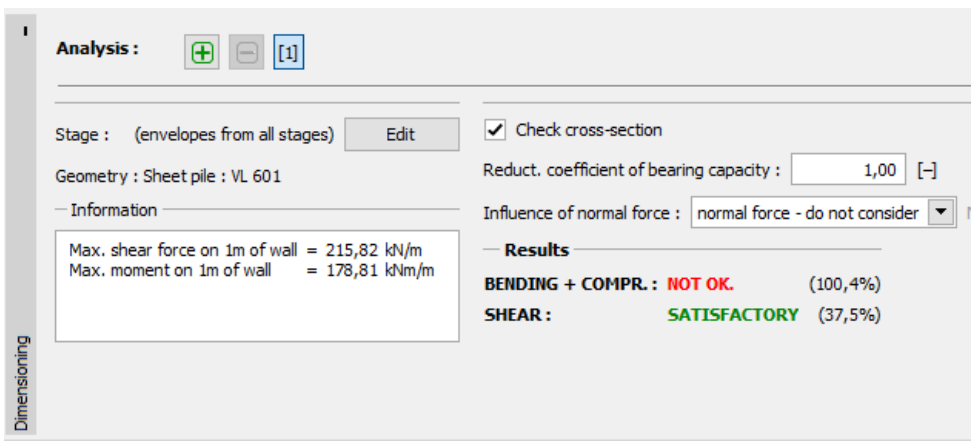

*Kartica "Dimensioning" – provjera rezultata*

## $\triangleright$  GE05

*Napomena: Maksimalne vrijednosti unutarnjih sila svih faza se prikazuju u kartici "Dimensioning". Ako želimo koristiti rezultate iz određenih faza konstrukcije, moramo ih odabrati koristeći tipku "Edit".*

Vidimo da naš poprečni presjek ne zadovoljava provjeru "Bending + compression", jer je iskoristivost veća od 100 %. Detaljni rezultati se mogu prikazati pomoću tipke "In detail".

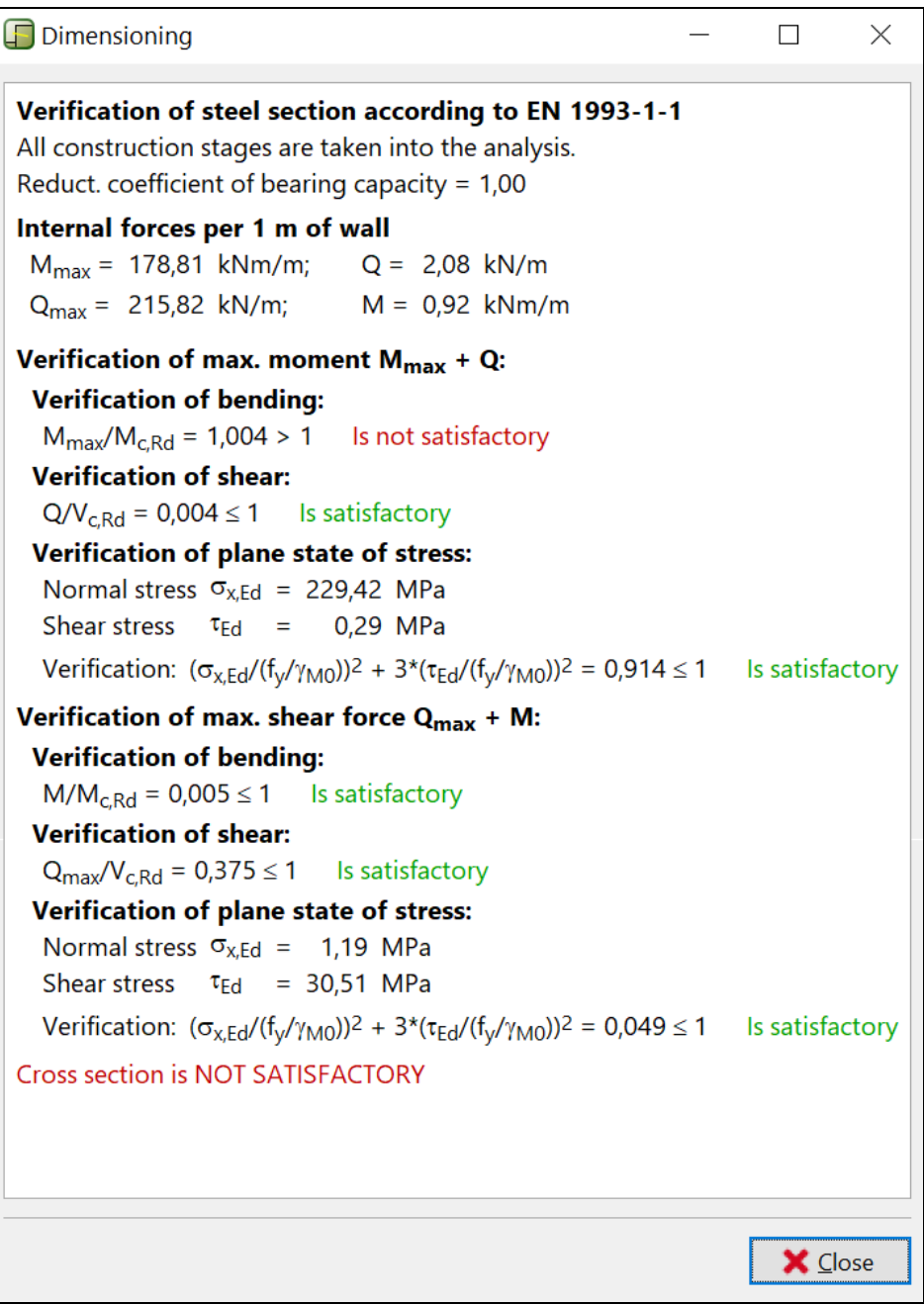

#### *Detaljni rezultati*

Zbog toga što provjera poprečnog presjeka ne zadovoljava, moramo se vratiti u karticu "Geometry" i odabrati veći profil pilota – *VL 602*.

# SGE05

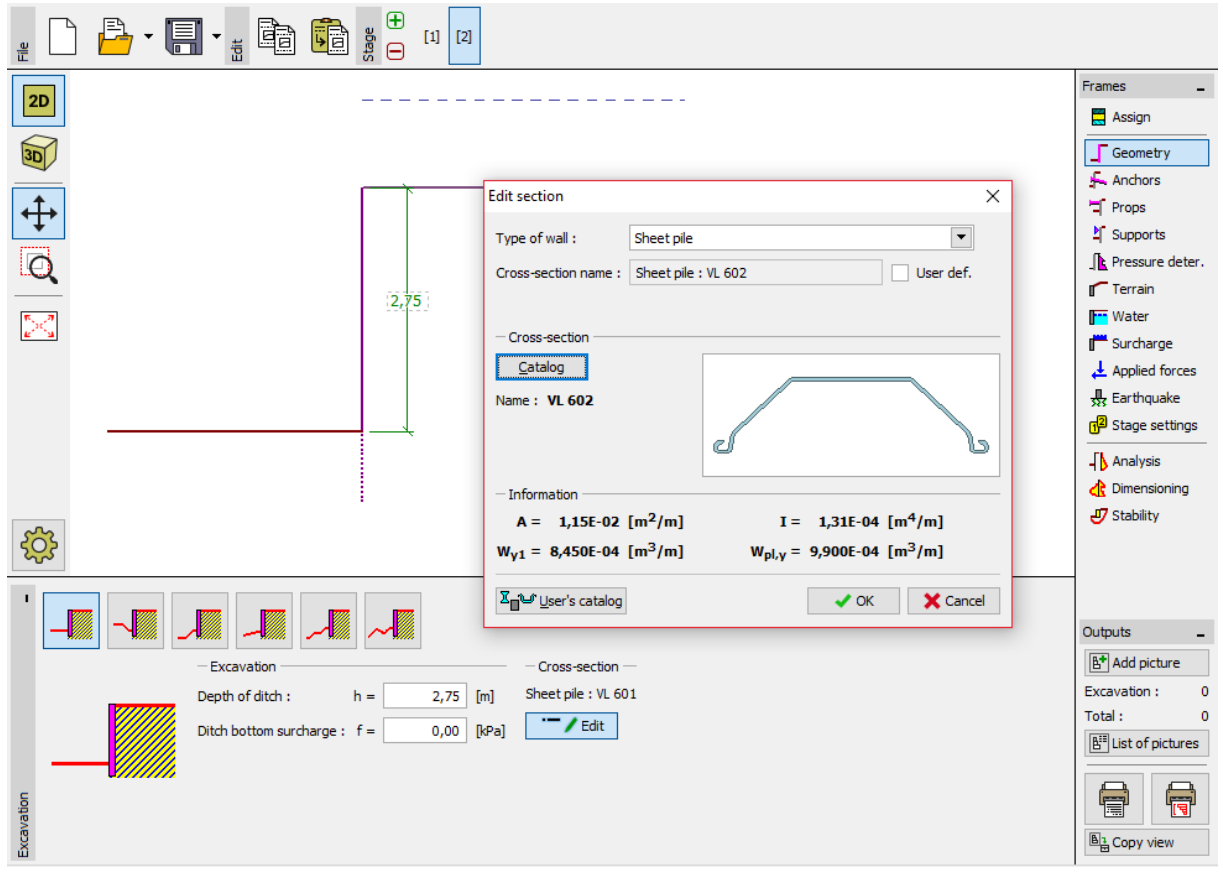

*Kartica "Geometry" – promjena poprečnog presjeka*

Nakon uređivanja poprečnog presjeka, vraćamo se u karticu "Dimensioning". Provjera novog većeg poprečnog presjeka sada zadovoljava.

### LAGE05

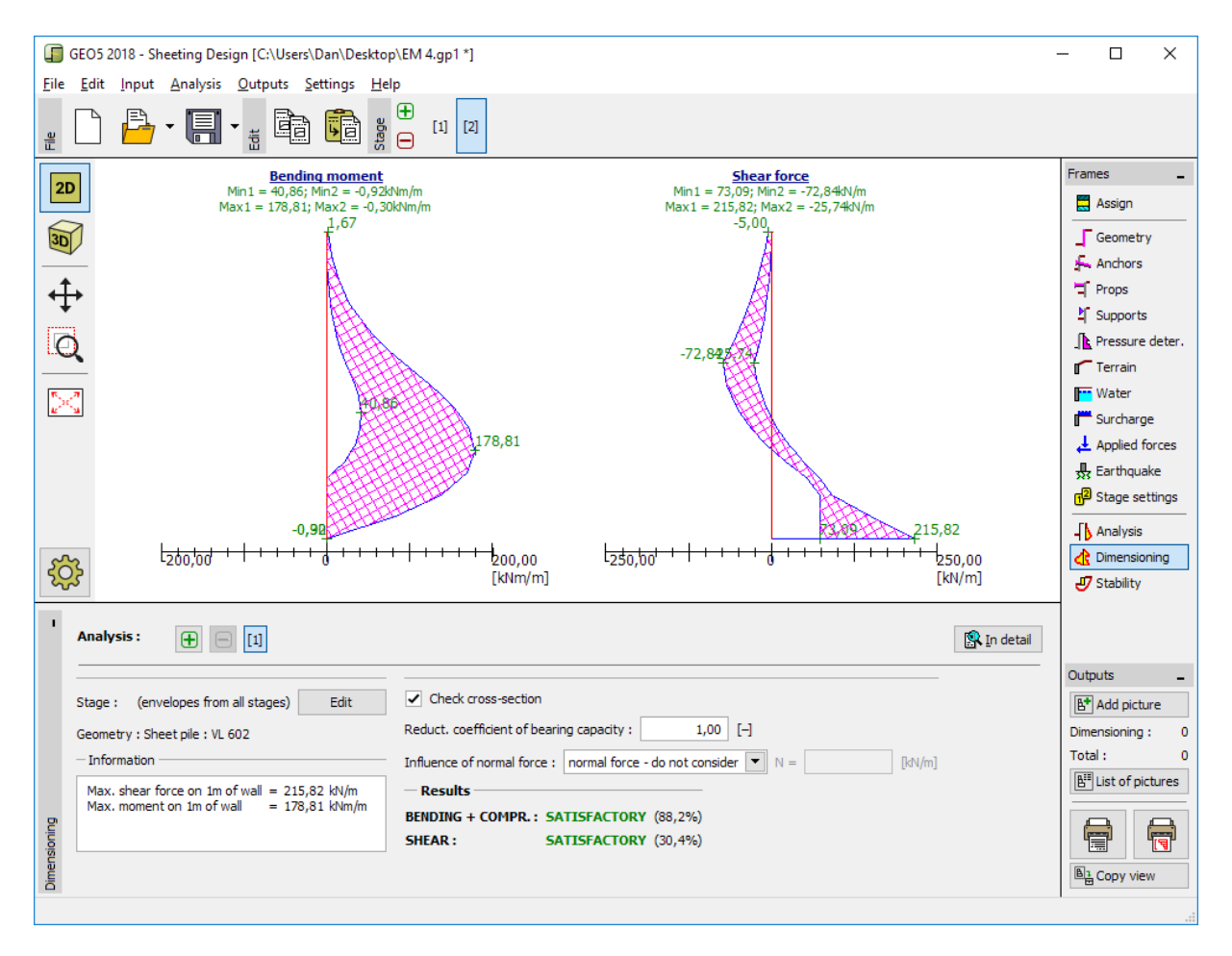

*Kartica "Dimensioning" – provjera novog poprečnog presjeka*

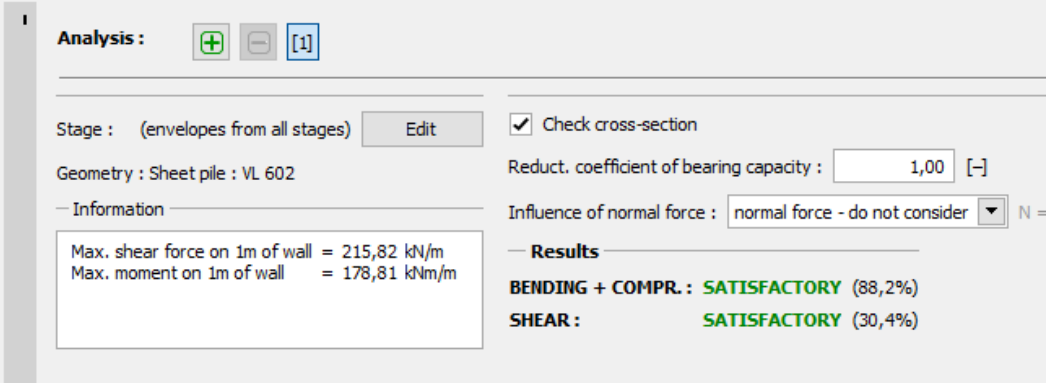

*Kartica "Dimensioning" – novi rezultati provjere*

*Napomena: Promjena poprečnog presjeka nema utjecaja na proračun unutarnjih sila. Krutost konstrukcije će samo imati utjecaj na proračun u programu "[Provjera](http://www.finesoftware.eu/geotechnical-software/sheeting-check/) zagatne stijene ", koji se može koristiti prilikom proračuna zahtjevnijih usidrenih konstrukcija.*

### L 1 G 5 0 5

#### Provjera stabilnosti

Sad je potrebno provjeriti zadovoljava li konstrukcija sve uvjete ukupne stabilnosti. Ova provjera se provodi u kartici "Stability".

U ovoj kartici program prikazuje minimalnu dubinu konstrukcije u tlu. Proračun stabilnosti se treba provesti za svaku fazu konstrukcije.

Minimalna dubina konstrukcije (na temelju proračuna iz 2. faze konstrukcije) je 4,46 m. Prema tome ćemo postaviti zid od pilota na 4,5 m dubine u tlu.

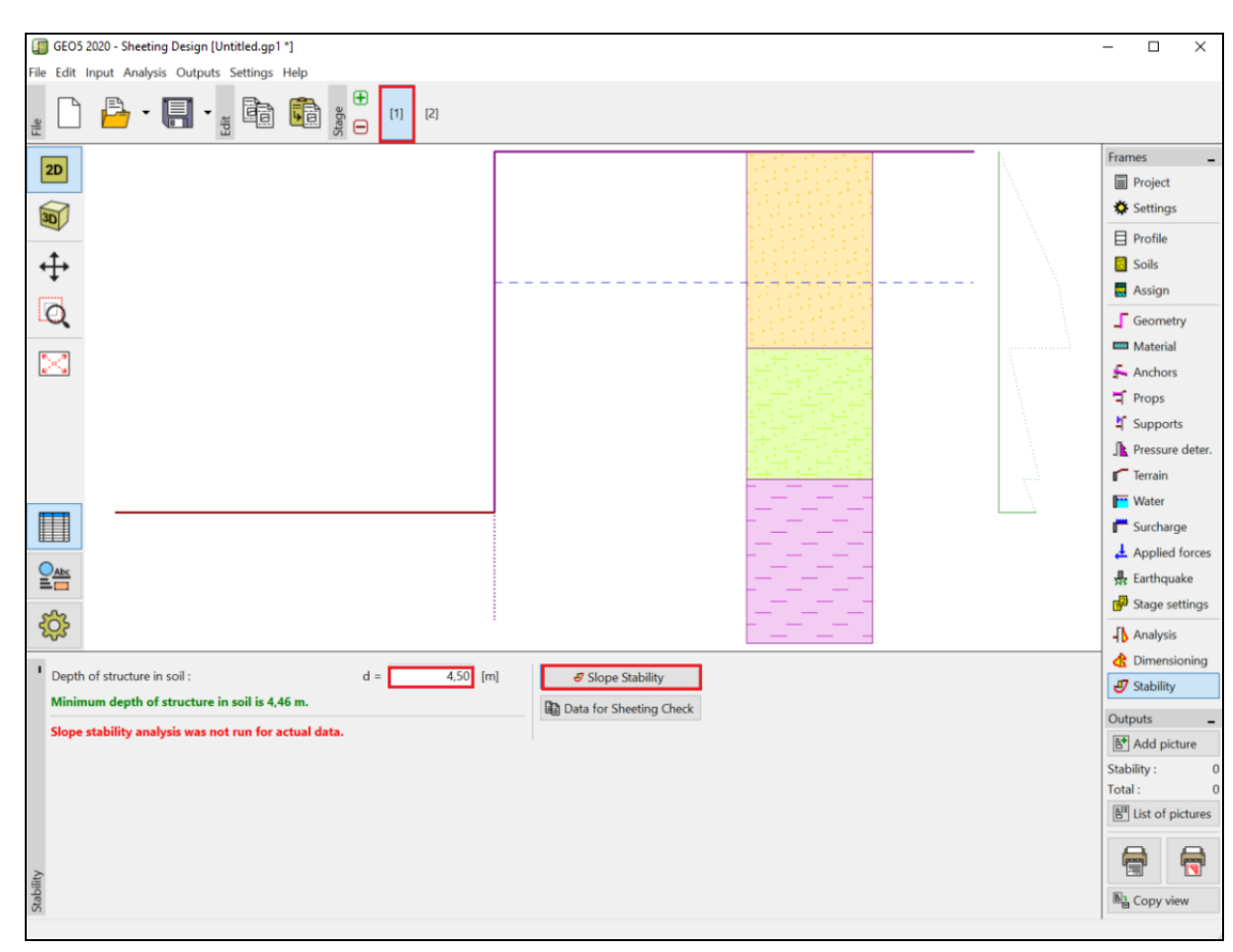

Najprije provodimo proračun za 1. fazu konstrukcije.

*Kartica "Stability" – faza konstrukcije 1*

Klikom na tipku "Slope Stability" otvara se program "Stabilnost kosina". Svi uneseni parametri se automatski prenose u povezani program. U programu idemo u karticu "Analysis". Odabrat ćemo "Bishop" metodu s optimizacijom kružne klizne plohe kao što je prikazano na slici ispod i kliknuti na tipku "Analyze".

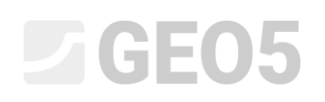

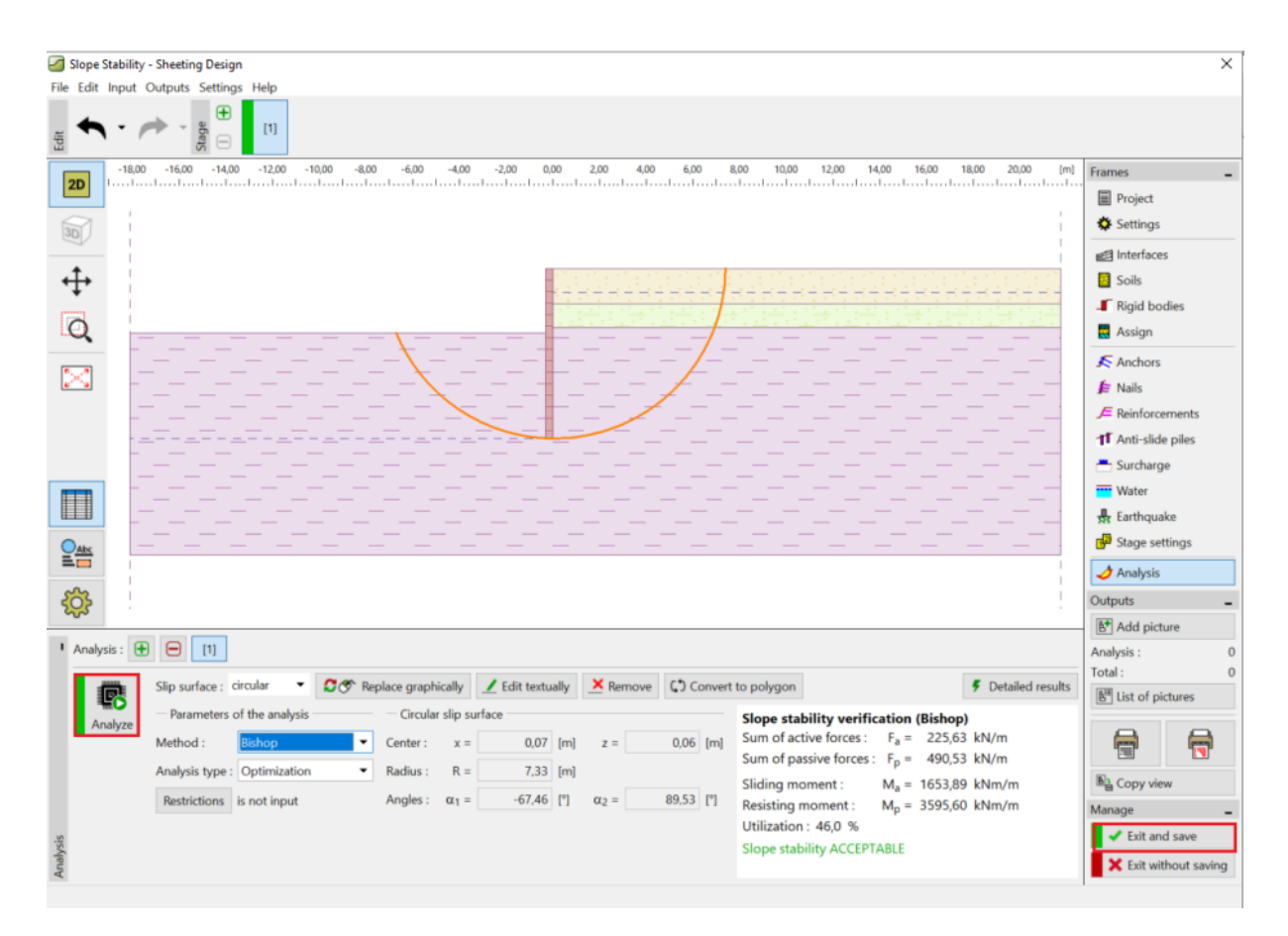

*"Slope Stability" program – kartica "Analysis" (faza konstrukcije 1)*

Kad je završen proračuin 1. faze, kliknemo na "Exit and save" u desnom dijelu sučelja. Zatim provodimo isti proračun za 2. fazu konstrukcije.

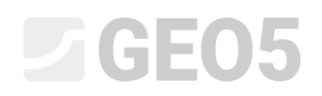

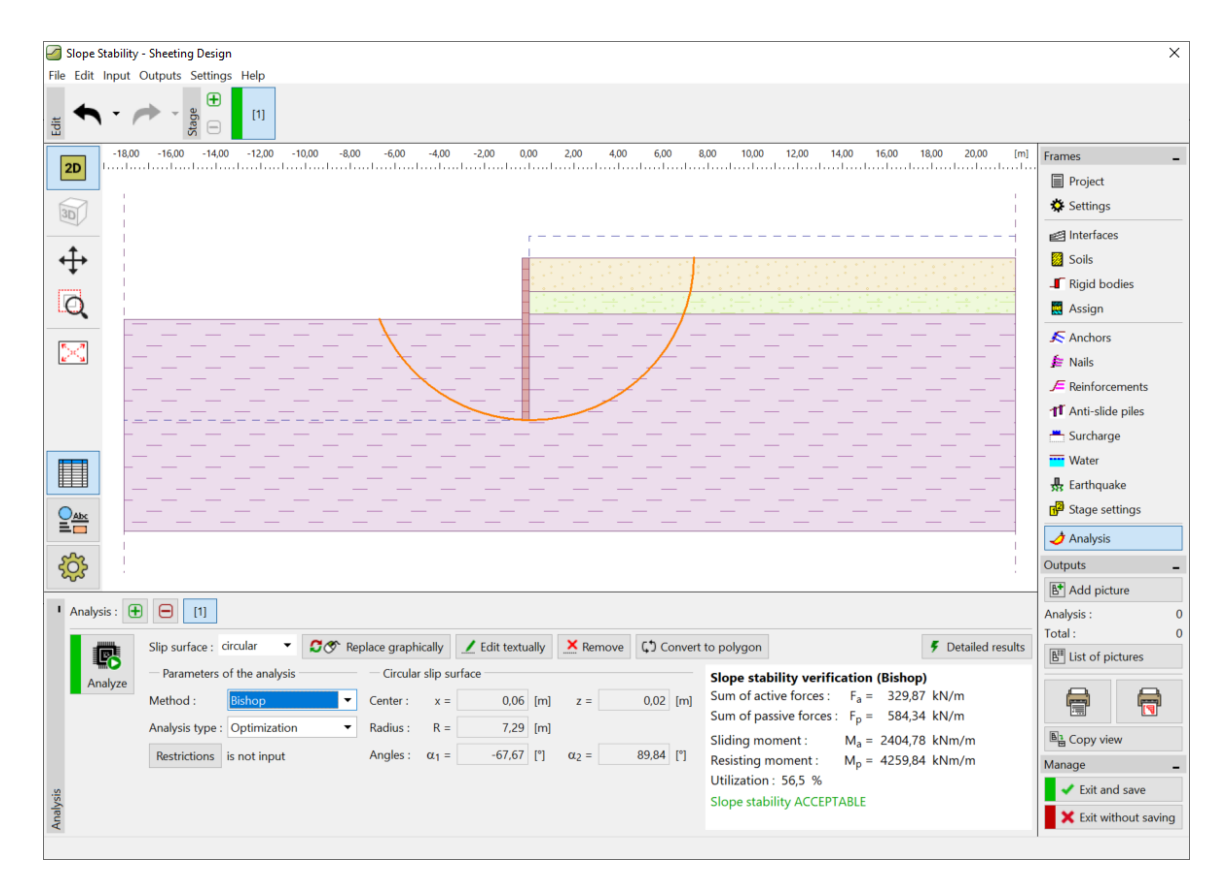

*"Slope Stability" program – kartica "Analysis" (faza konstrukcije 2)*

#### Rezultati proračuna i zaključak

Cilj ovog zadatka je bio modelirati zid od pilota za temeljnu jamu dubine 2,75m.

Prilikom modeliranja potpornog zida bez sidrenja, dobivamo vrijednost minimalne dubine konstrukcije u tlu. Ova dubina je određena kao maksimalna vrijednost svih faza konstrukcije:

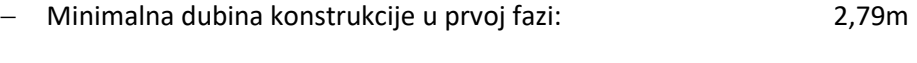

− Minimalna dubina konstrukcije u drugoj fazi: 4,46m

Prema tome postavljamo zid od pilota na dubini od 4,5m u tlu s ukupnom duljinom od 7,25m  $(4,46 \text{ m} + 2,79 \text{ m}).$ 

Konstrukcija zadovoljava provjeru ukupne stabilnosti. Maksimalna iskoristivost konstrukcije ne prelazi 60 %.

Početno odabran poprečni presjek pilota tipa *VL 601* nije zadovoljio provjeru na savijanje. Zbog toga je poprečni presjek zamijenjen s većim, tip VL 602, što zadovoljava provjere.

**Zid od pilota (poprečni presjek tipa** *VL 602***, čelik** *S 240 GP***) s ukupnom duljinom od 7,25m zadovoljava sve provjere.**